# **POSTULACIÓN DE ESTUDIANTES A PROGRAMAS DE DOCTORADO**

1. Los/as estudiantes pueden ingresar al formulario de postulación a través de la página de postgrado en sección postulación

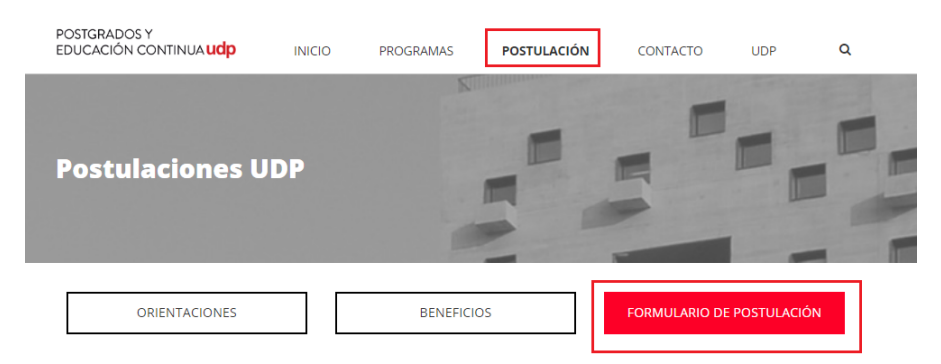

Elige el Programa al que quieres postular

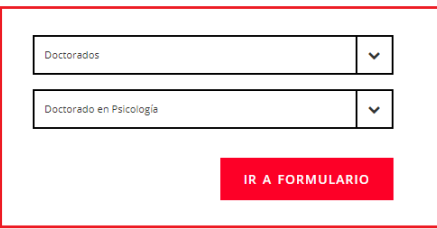

O bien a través de la página del programa seleccionando *'inscríbete aquí*'

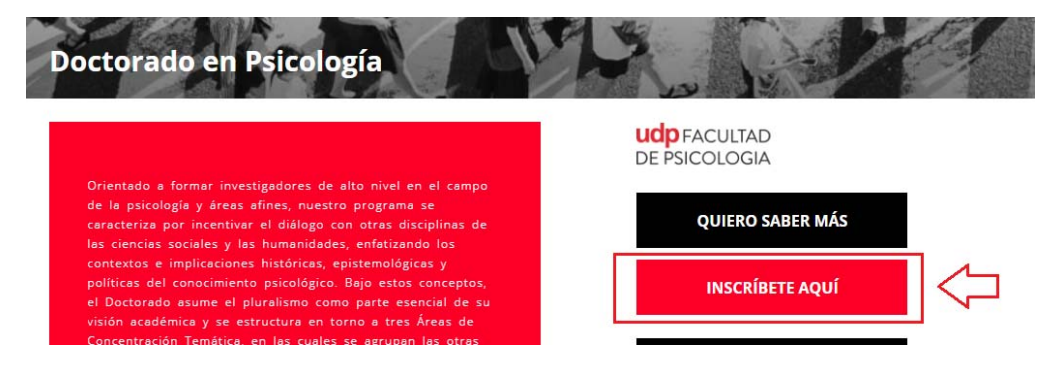

2. Al ingresar al formulario aparecen los datos personales que debe llenar. En la parte superior aparece el nombre del programa al cual está postulando. Hay campos que son obligatorios y otros optativos. Al grabar los datos personales, el/la estudiante deberá ingresar información adicional sobre estudios previos e idiomas.

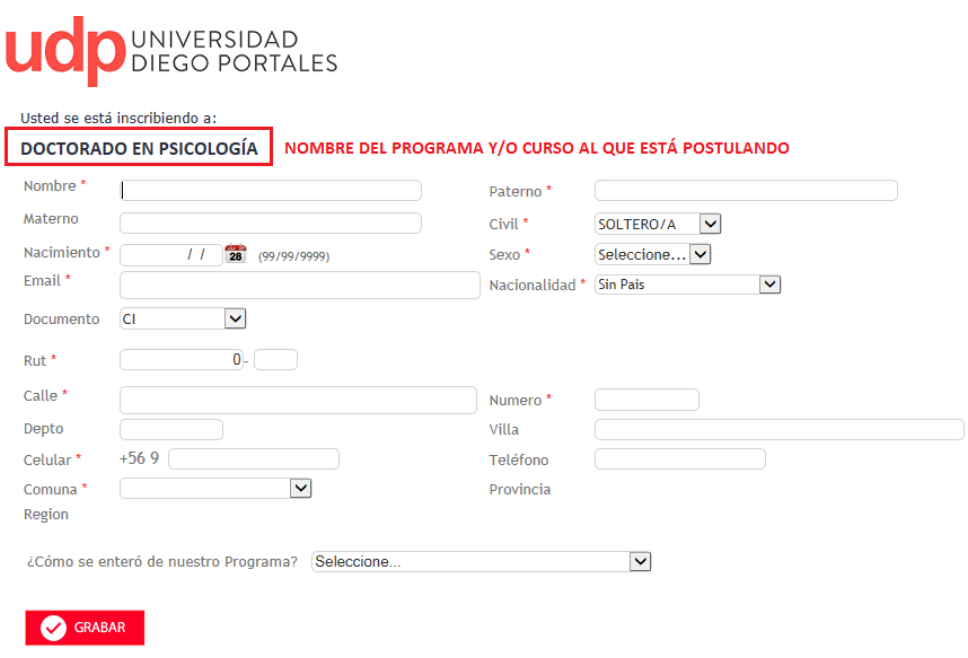

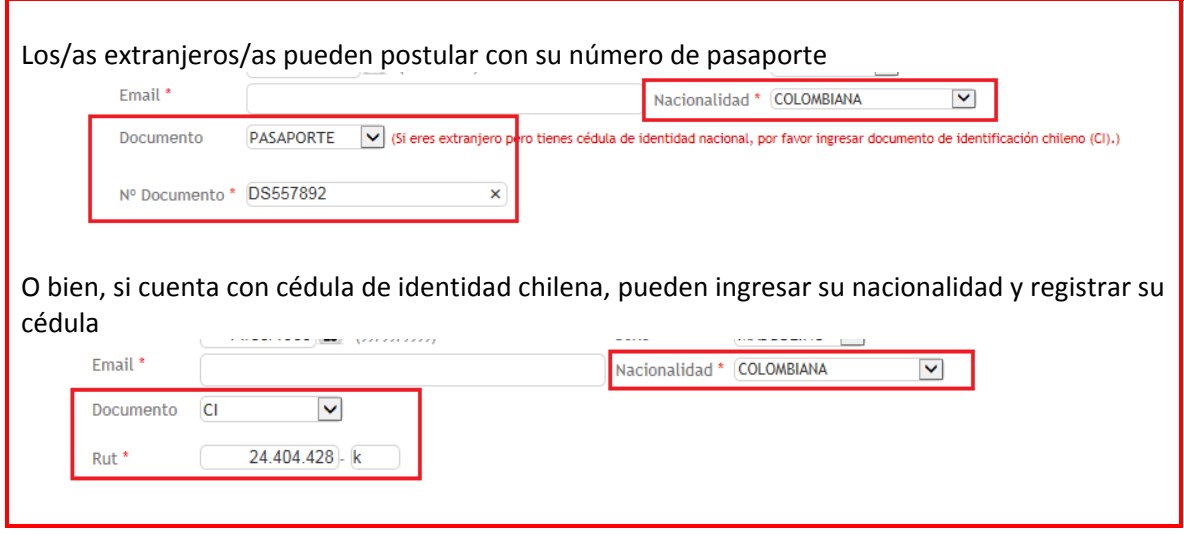

3. Al grabar la información de datos personales, se requiere el ingreso de datos de estudios previos y dominio de idiomas. El/la estudiante en esta etapa puede modificar sus datos.

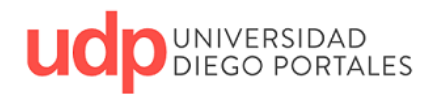

Usted se está inscribiendo a:

### **DOCTORADO EN PSICOLOGÍA**

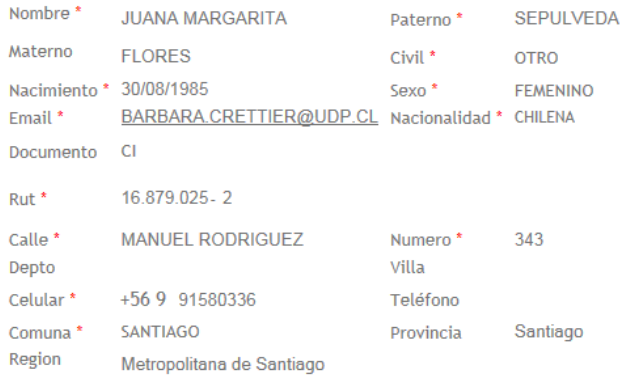

¿Cómo se enteró de nuestro Programa? POR EL SITIO WEB DE LA UDP

# **C** MODIFICAR

Completar la siguiente información antes de continuar. \* Ingreso de ESTUDIOS DE PREGRADO/POSTGRADO PREVIOS y DOMINIO DE IDIOMAS son OBLIGATORIOS antes de continuar inscripcion

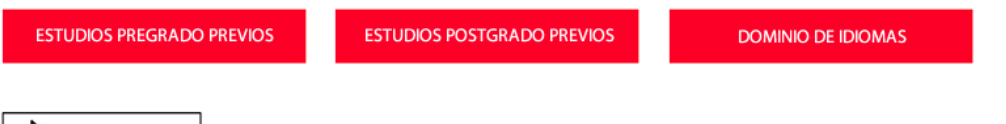

CONTINUAR

4. Para agregar estudios de pregrado, se debe seleccionar el link correspondiente. En pantalla emergente seleccionar 'Agregar estudio'.

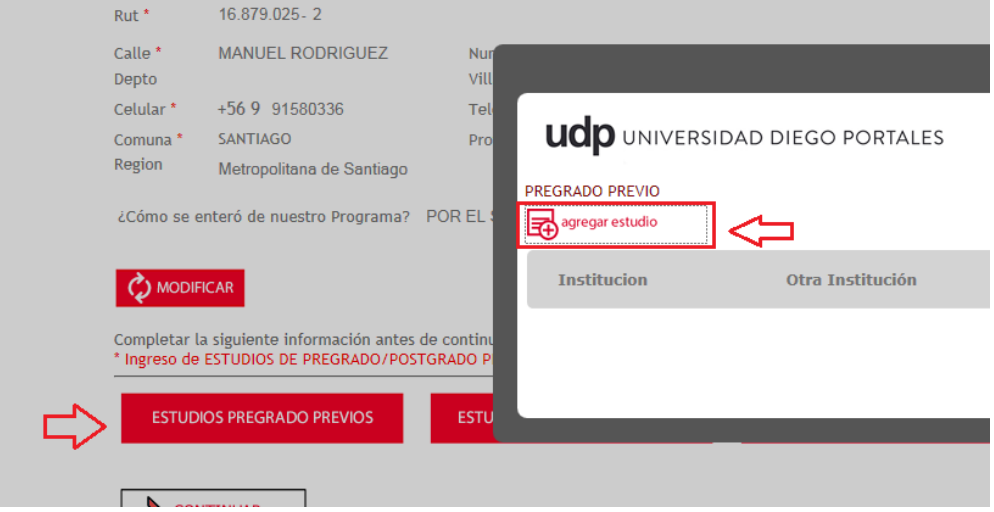

5. Se ingresan datos y se selecciona 'confirmar'. Se pueden agregar más estudios previos.

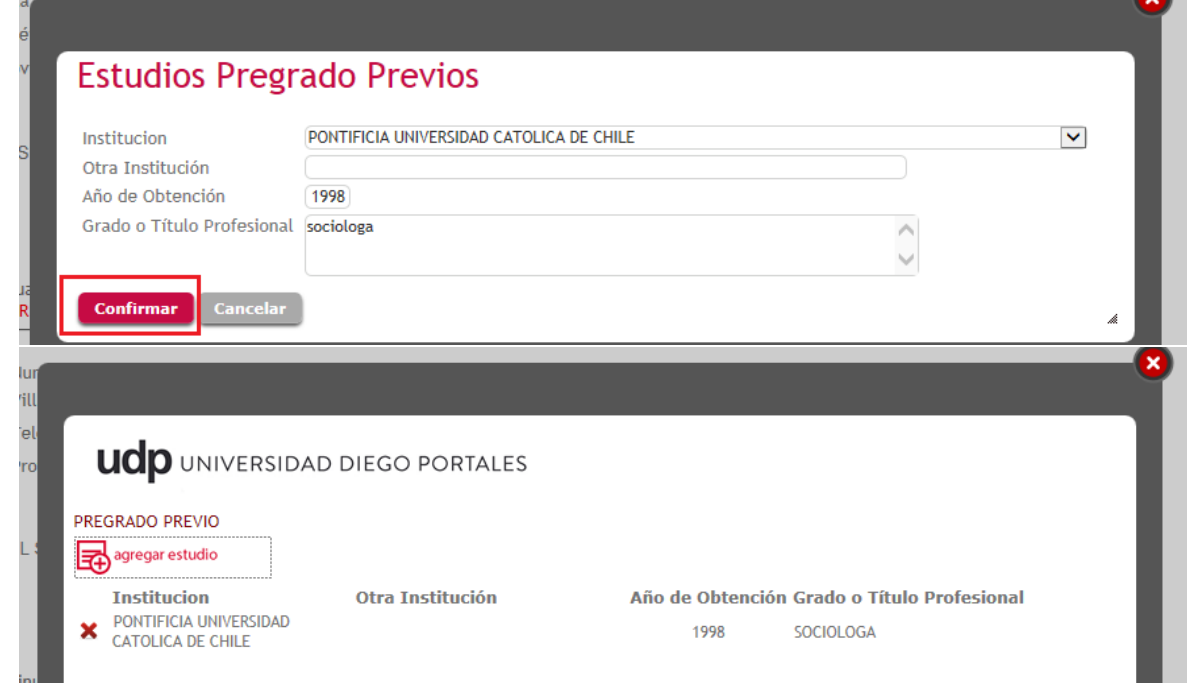

6. Para agregar estudios de postgrados, se debe seleccionar el link correspondiente. En pantalla emergente seleccionar 'Agregar estudio'.

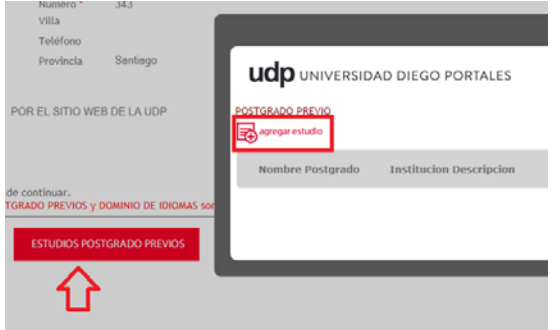

7. Se ingresan datos y se selecciona 'confirmar'. Se pueden agregar más estudios previos.

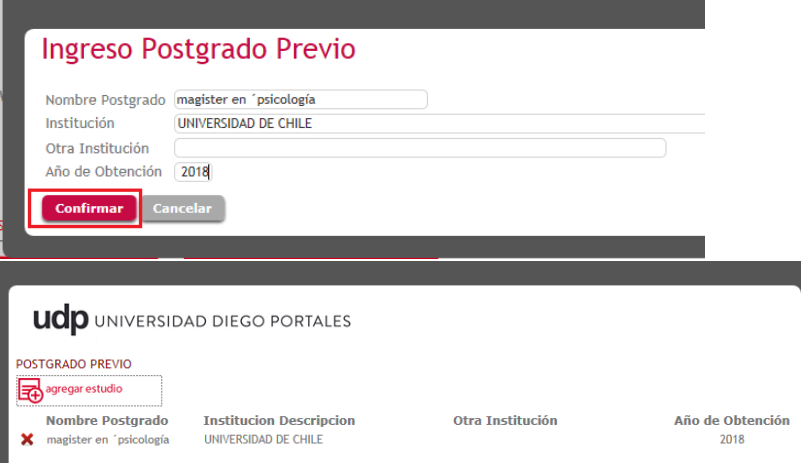

8. Para agregar dominio de idiomas, se debe seleccionar el link correspondiente. En pantalla emergente seleccionar 'Agregar idioma'

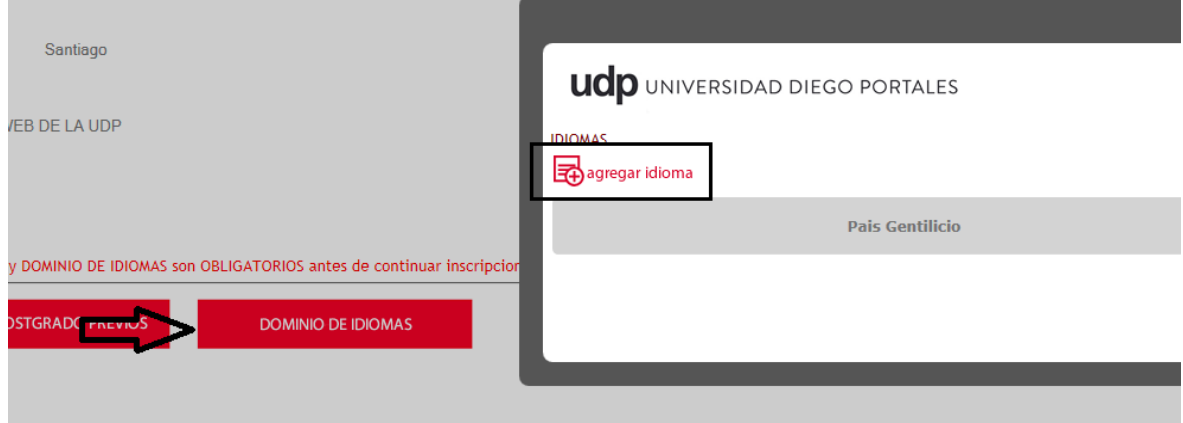

9. Se ingresan datos y se selecciona 'Confirmar'. Se pueden agregar más idiomas.

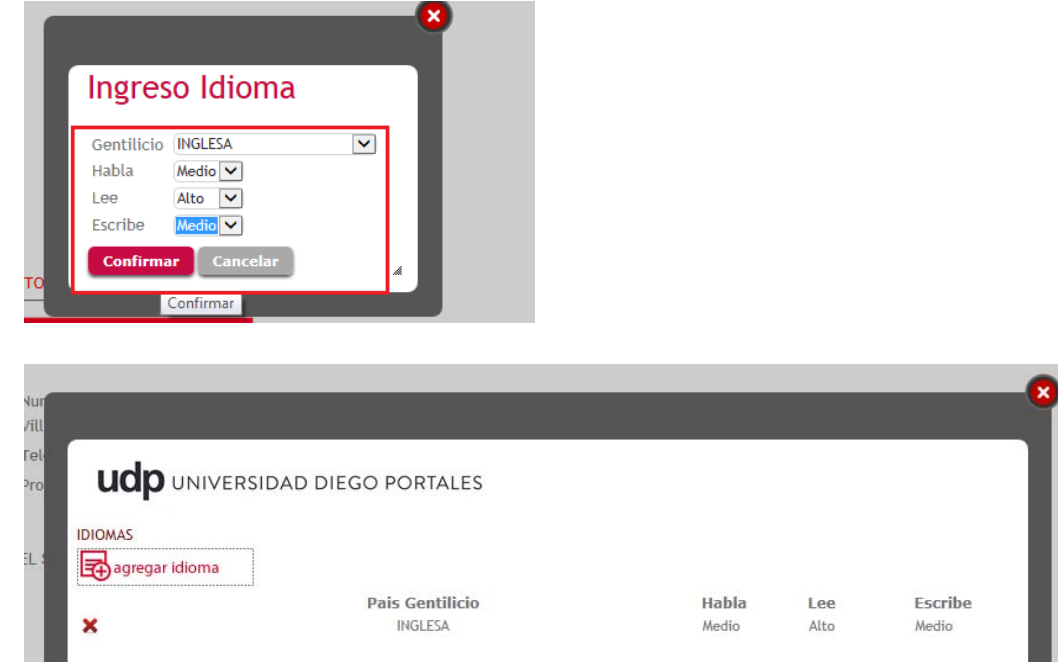

10. Para continuar con la postulación, se selecciona 'Continuar'

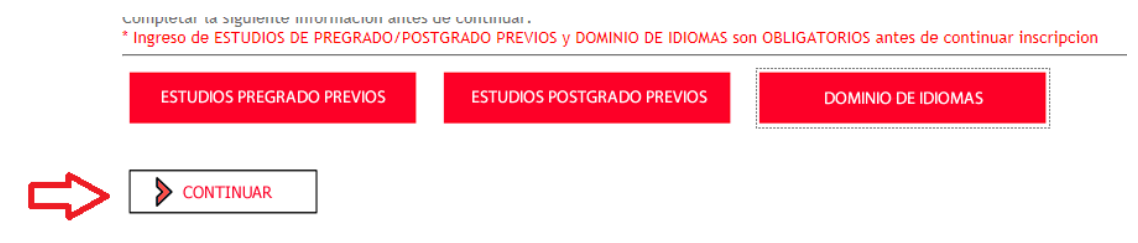

11. Se mostrará un resumen de los datos ingresados. El/la postulante puede cancelar y modificar datos con 'flecha verde' ubicada en banner superior izquierdo, o bien puede enviar inscripción seleccionando 'enviar inscripción' en banner inferior al final de la postulación.

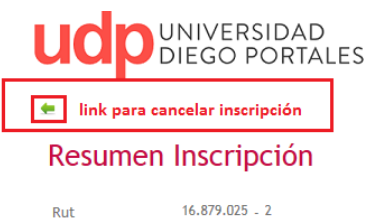

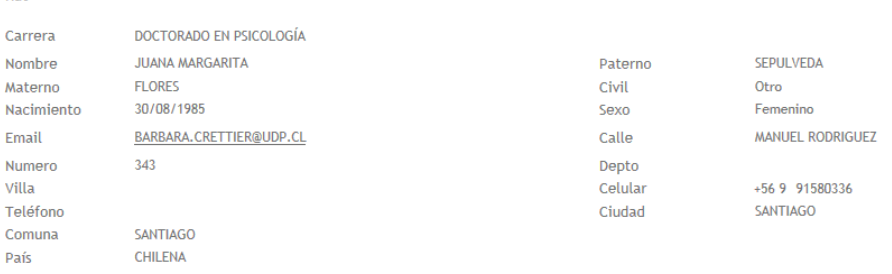

¿Cómo se enteró de nuestro Programa? POR EL SITIO WEB DE LA UDP

#### Pregrado Previo

T

**p** 

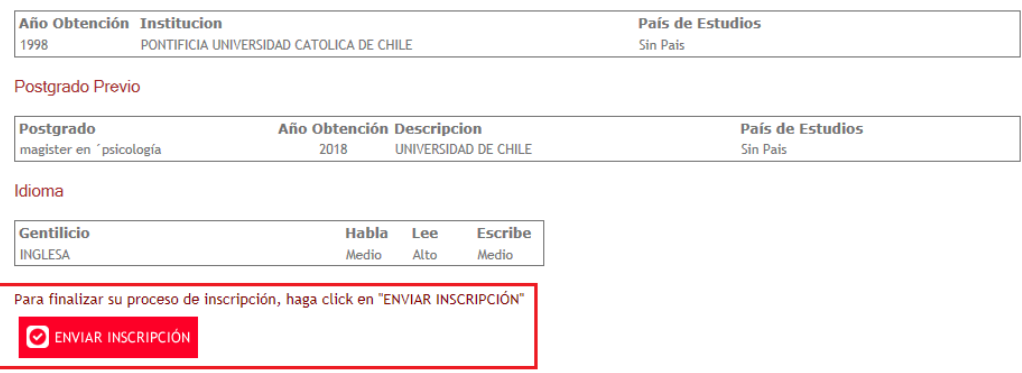

12. Al enviar correctamente la inscripción, aparecerá el siguiente mensaje en pantalla

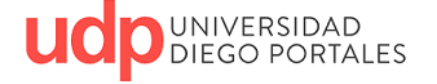

Su proceso de inscripción para el área de Postgrado y Educación Continua de la Universidad Diego Portales, ha finalizado de forma satisfactoria.

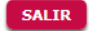

# 13. Llegará un mail de aviso al/la estudiante sobre el proceso

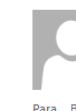

martes 13-08-2019 9:15 Postgrados y Eduación Continua <postgradosudp@udp.cl> Postulación Admisión Postgrado Para Barbara Crettier Bize

#### $Estimado(a): JUANA MARGARITA SEPULVEDA$

Su inscripción al programa "DOCTORADO EN PSICOLOGÍA" ha sido enviada a la Unidad Académica quien se pondrá en contacto con usted a la brevedad.

Saludos Cordiales, Dirección General de Postgrados y Eduación Continua http://postgrados.udp.cl/

14. Llegará un mail de aviso de la postulación a la dirección y a la coordinación académica del programa para que se pongan en contacto con el/la estudiante para solicitar documentación requerida para el proceso de postulación.

De: Postgrados y Eduación Continua [mailto:postgradosudp@udp.cl] Enviado el: martes, 13 de agosto de 2019 11:39 Para: Postgrados UDP <postgradosudp@udp.cl> Asunto: Postulación Admisión Postgrado

Estimado(a): JANI ABARZUA IBACETA

Se ha recibido la solicitud de inscripción del estatudiante "JUANA MARGARITA SEPULVEDA" al programa "DOCTORADO EN PSICOLOGÍA ". Por favor tomar contacto a la brevedad posible con el interesado.

Saludos Cordiales, Dirección General de Postgrados y Eduación Continua http://postgrados.udp.cl/